### Crestron .AV Framework 2.0 UX Guide January 31, 2020

SYSTEM BASICS

# Common UI Elements

Basic page structure

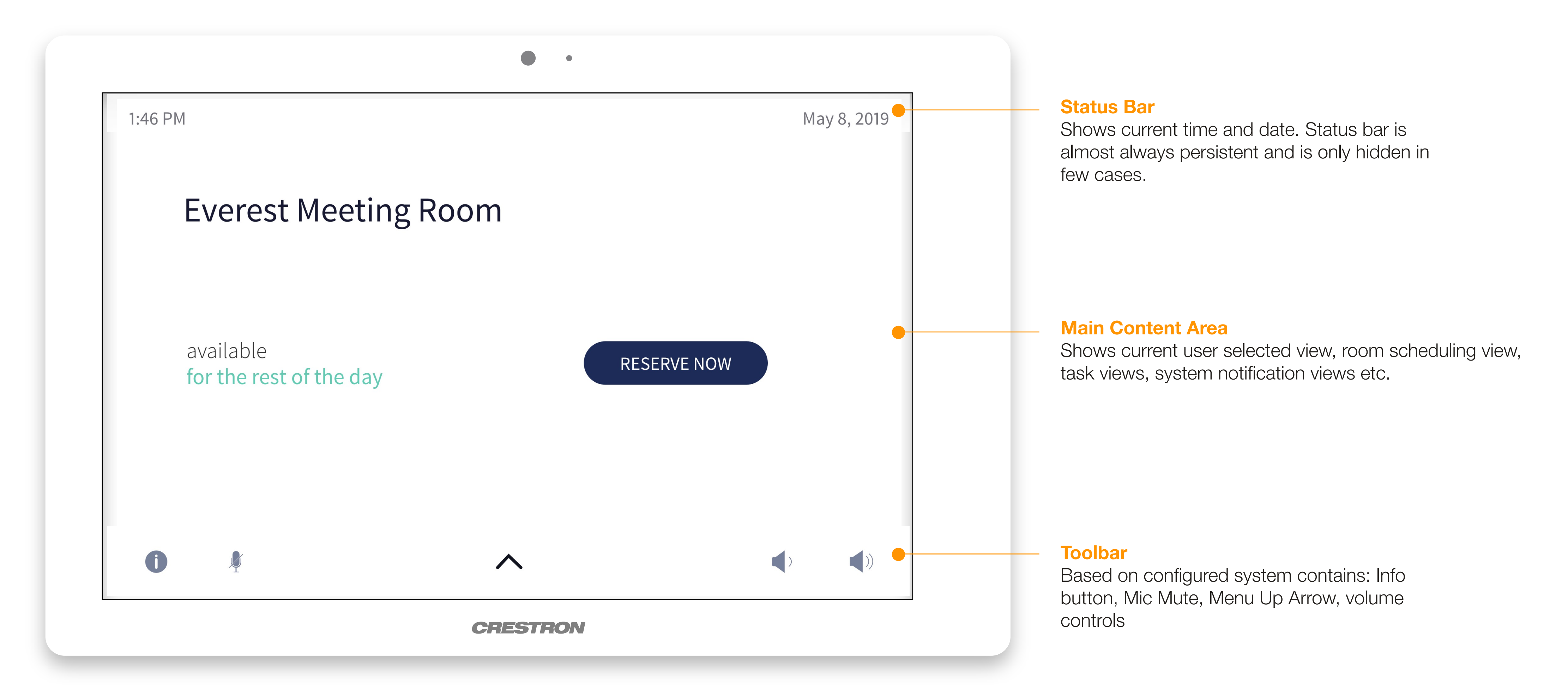

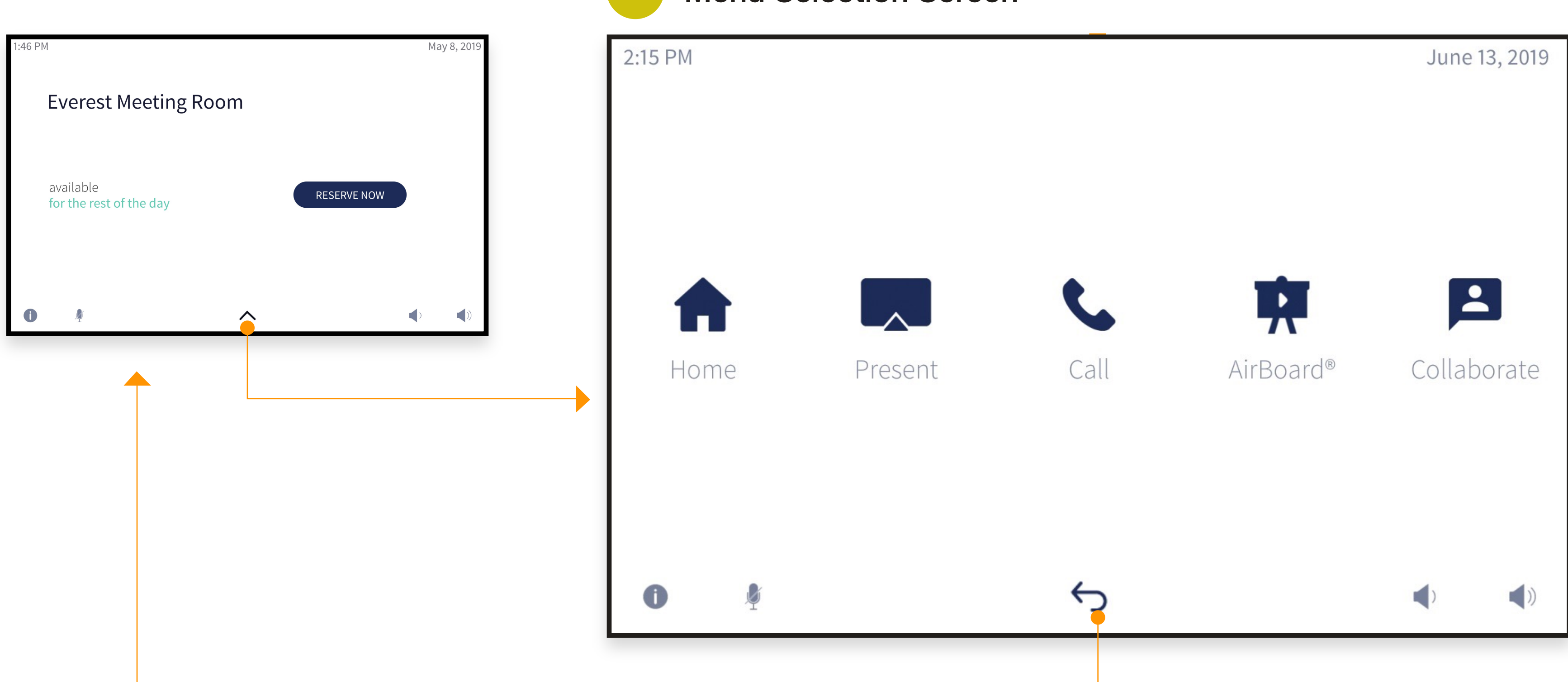

## Menu Selection Flow

Recalling menu screen

### MENU SELECTION SCREEN

When user taps menu up arrow in the toolbar, menu selection screen is recalled. Based on configured system the list of available options for user to navigate to will be shown.

User dismisses the menu by pressing "back" arrow which will effectively navigate user back to previous

screen.

<u> Andrew Stationer († 1871)</u>

### **Menu Selection Screen**

## Info Screen Flow

Recalling info screen

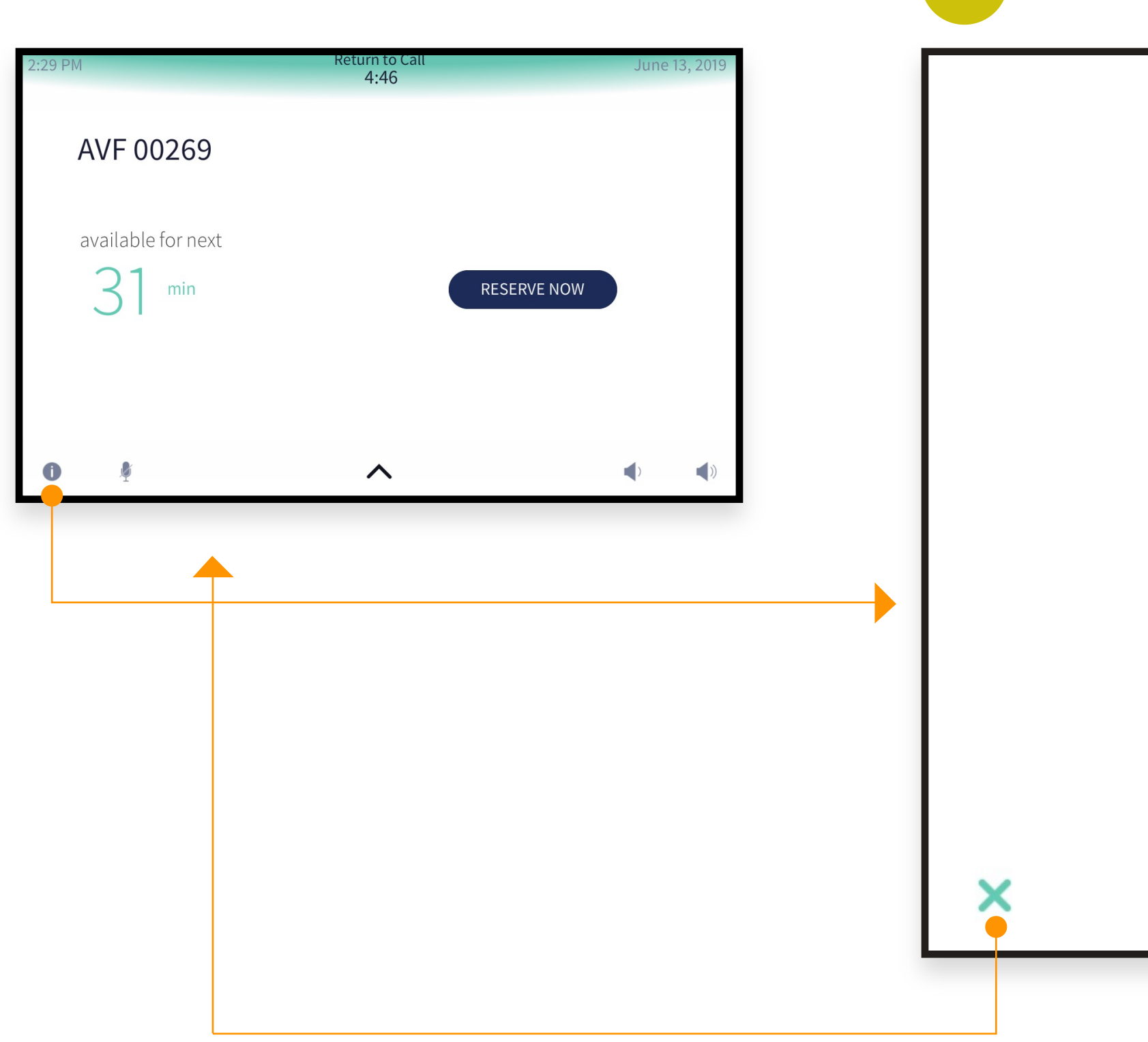

### **INFO SCREEN**

Tapping "i" button will bring up "Info" screen which contains some relevant room meta data such as: friendly room name, phone extention, Skype room extension, IP address, and "Next meeting" info if room

Status Bar - Shows current time and date and date and date and date and date and date and date and date and da

calendar is configured.

### **1** Info Screen

Room Name AVF 00269

Phone Extension / SIP URI smusic

SKYPE® Room Sefkija Music

IP Address 10.106.24.203

Next Meeting **Busy** 3:00 PM - 5:30 PM | Sefkija Music

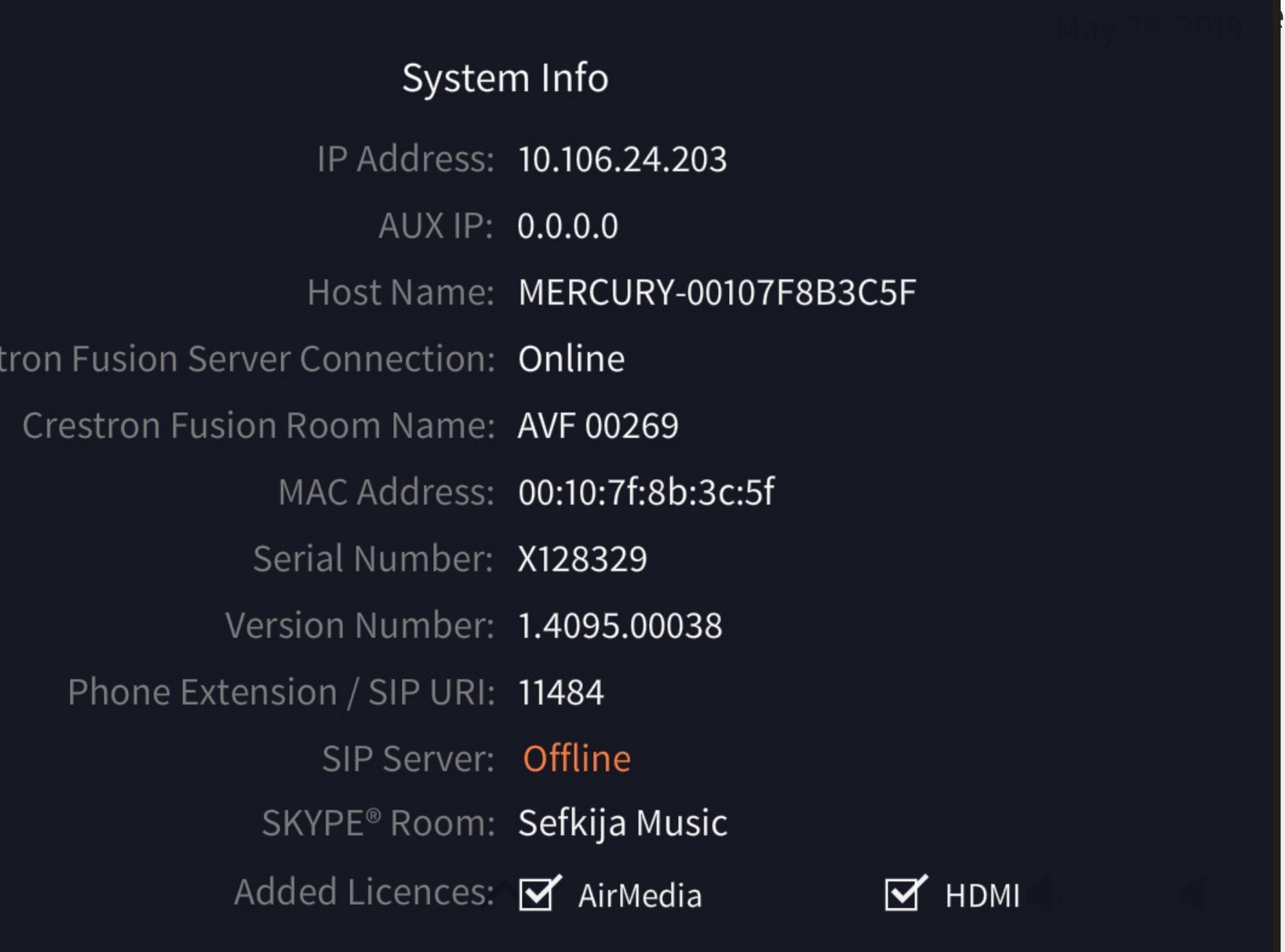

## Info Screen Flow

Recalling detailed info screen

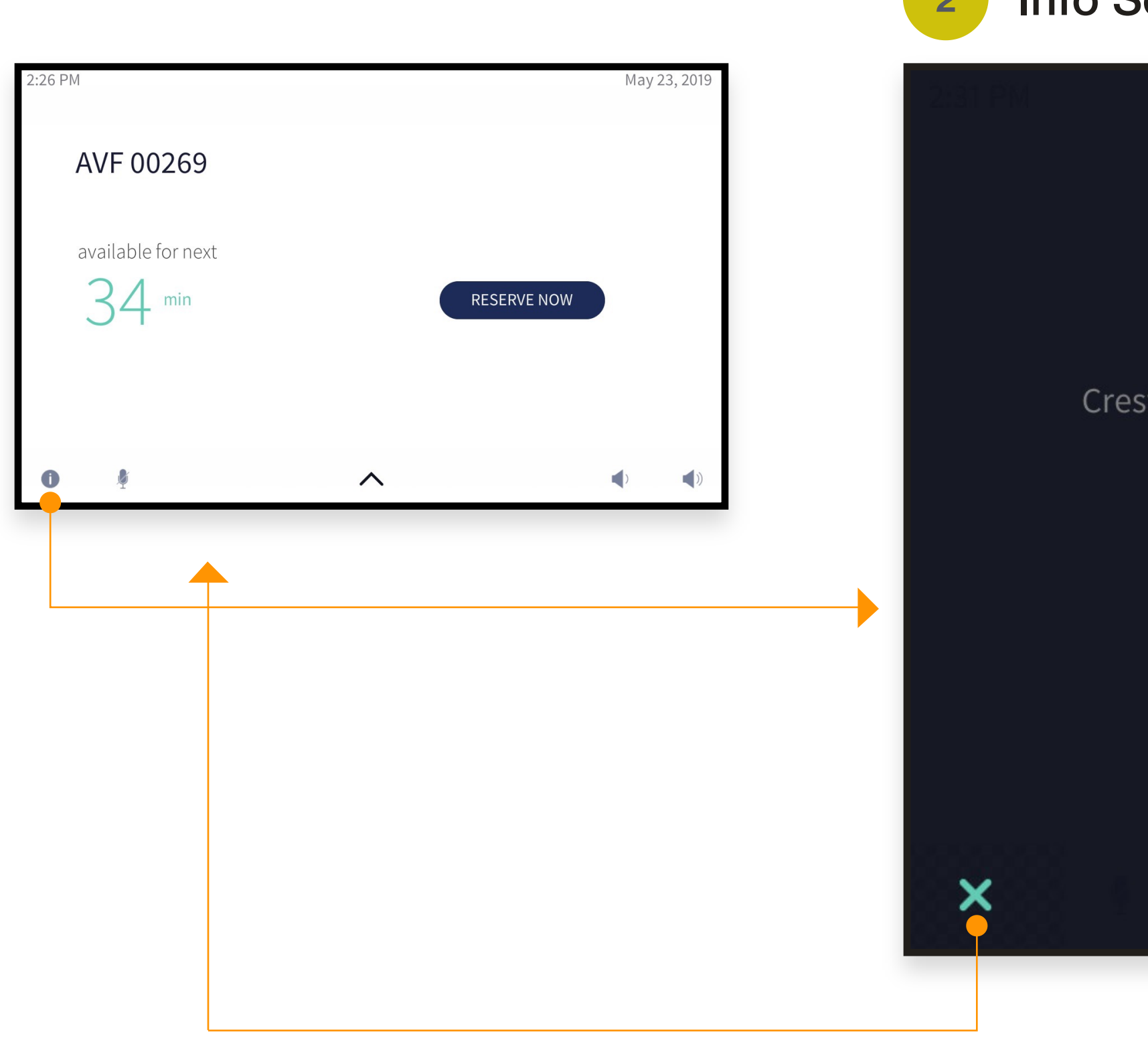

INFO SCREEN DETAILED

\_\_\_\_\_\_\_\_\_\_\_

Long hold on "i" button (20 s) will bring up detailed "Info" screen which contains system relevant

information.

### **2** Info Screen

HOME SCREEN USECASES

# Home Screen - In The Meeting

Home screen shows current scheduling state of the conference room.

### IN THE MEETING SCREEN

When the calendar for the room indicates that the room is currently booked, the user will see a red time counter showing how long until the end of the meeting.

The meeting subject is shown right below "meeting" label. If the meeting title is long and does not fit, text will **auto scroll**. User also has an option to **"touch scroll"** on this element.

Start/end times and organizer info is string together and shown below the meeting title.

If the meeting has join meeting functionality "Join" button will be shown to the user.

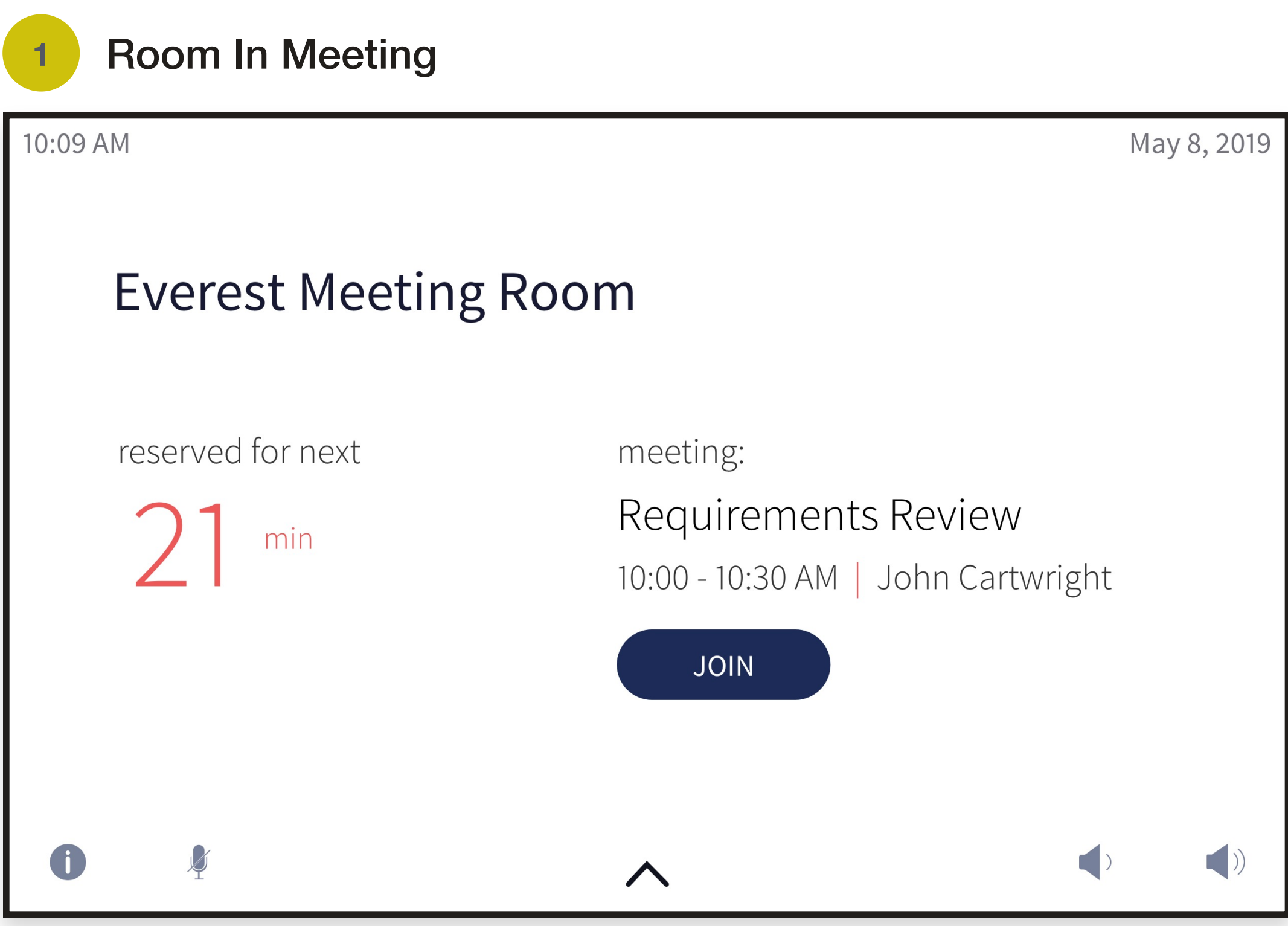

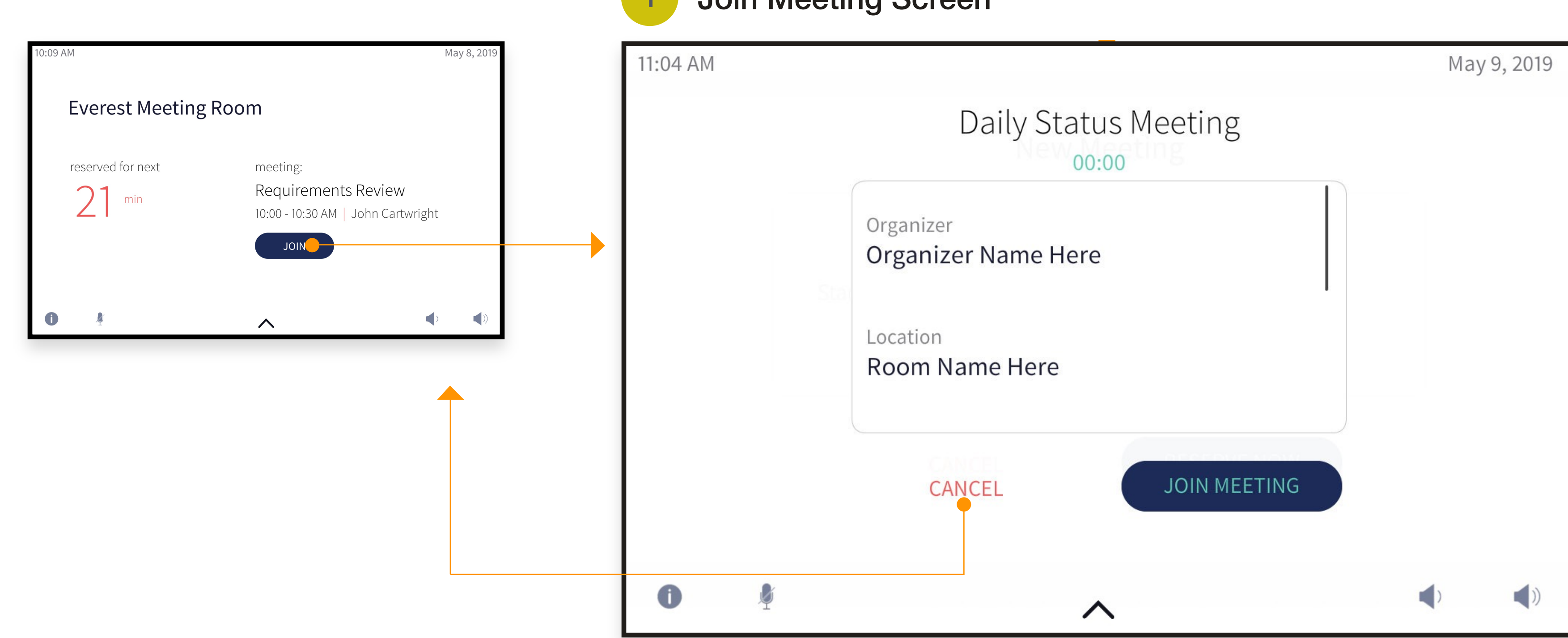

# Join Meeting Flow

Joining Meeting in Progress

### **1** Join Meeting Screen

### JOIN MEETING SCREEN

Join meeting screen will show all relevant (available) information about meeting in progress and "Join Meeting" button.

When "join Meeting" is pressed, the user will navigate to the appropriate "in a call" conferencing page and the dialing string will be sent to the conferencing device to dial the call.

# Home Screen - Room Available

When room is available there are 2 distinct use-cases identified by system:

![](_page_9_Figure_2.jpeg)

### AVAILABLE TILL NEXT MEETING SCREEN

When the calendar for the room indicates that the room is currently available, the user will see a green time indicator, and the screen will show how long until the next meeting of the day begins.

The user will be able to book the room by pressing the reserve button.

# Home Screen - Room Available

When room is available there are 2 distinct use-cases identified by system:

![](_page_10_Figure_2.jpeg)

When the calendar for the room indicates that the there's no more meetings for the rest of the day, the UI will display this screen.

The user will be able to book the room by pressing the reserve button.

### AVAILABLE FOR THE REST OF THE DAY

## Reserve Now Flow

![](_page_11_Figure_2.jpeg)

### Booking walk-up meeting

### NEW MEETING SCREEN

- By default meeting start & meeting end time will be populated till next 30 minutes meeting length.
- The user will be able to reserve the room for up to three lengths:
- 1. Until the next half hour (i.e. 13 minutes if the time is  $2:17)^*$
- 2. Until the next half hour plus 30 minutes (i.e. 43 minutes if the time is 2:17) \*
- 3. Until the next half hour plus 60 minutes (i.e. 73 minutes if the time is 2:17)  $*$
- Crestron's "Spinner List" will be used for meeting length selection.

PRESENTING - SINGLE DISPLAY

![](_page_12_Picture_1.jpeg)

![](_page_13_Picture_2.jpeg)

![](_page_13_Picture_3.jpeg)

**The Second Service** 

## Present Selection Flow

Recalling present selections screen

### PRESENT SELECTION SCREEN

The "Present" screen is where the user will be able to route content to the main display in the room.

Once in Present Mode, presentation options are available to be selected. This screen is shown for systems that have one display.

### **Present Selection Screen**

# Present Hdmi Flow

Starting HDMI presentation from touchscreen

![](_page_14_Figure_2.jpeg)

# Present Hdmi Presenting

![](_page_15_Figure_2.jpeg)

# Present AirMedia/Wireless Flow

Starting wireless presentation from touchscreen

![](_page_16_Figure_2.jpeg)

# Present Airmedia/Wireless Presenting

![](_page_17_Figure_2.jpeg)

## Blu-Ray

This is sample control page for "Blu-Ray" source

![](_page_18_Figure_2.jpeg)

![](_page_18_Picture_4.jpeg)

![](_page_19_Picture_0.jpeg)

This is sample control page for "Dvr" source

![](_page_19_Figure_2.jpeg)

# Streaming Video - AppleTV

This is sample control page for "AppleTV" source

![](_page_20_Picture_2.jpeg)

![](_page_20_Figure_3.jpeg)

# Streaming Video - Roku

This is sample control page for "Roku" source

![](_page_21_Picture_2.jpeg)

![](_page_21_Figure_3.jpeg)

![](_page_22_Picture_0.jpeg)

## Call Selection Flow

Recalling call selections screen

![](_page_23_Picture_2.jpeg)

CALL SELECTION SCREEN

### **Call Selection Screen**

The "Call Selection" screen when recalled will display all calling options configured in the system.

AUDIO CALLING

![](_page_25_Picture_2.jpeg)

## Audio Call Dialer

Recalling audio dialer

![](_page_25_Picture_3.jpeg)

call page.

 The interface for audio call will consist of: Number Pad with Alphabet, Call Button, Dial String, Backspace Button, Up to 4 Speed Keys (if configured), and Keyboard directory search button (if configured).

### **1** Audio Call Dialer

When an audio call is NOT in progress, the user will be shown this screen when they navigate to the audio

## Audio Call Keyboard Search

Using keyboard search

### AUDIO CALL KEYBOARD DIRECTORY SEARCH

![](_page_26_Figure_2.jpeg)

![](_page_26_Figure_3.jpeg)

On this screen user can perform directory look up or manually dial SIP URI using built-in keyboard.

![](_page_27_Figure_2.jpeg)

# Audio Call Outgoing Call

### Dialing number

### **3** Audio Call Outgoing Call

## Audio Call DTMF Dialer

![](_page_28_Picture_2.jpeg)

Recalling DTMF Dialer

## Audio Call - In a Call

![](_page_29_Picture_39.jpeg)

### IN AUDIO CALL SCREEN

"In a Audio Call" page will be displayed if a call has been

User can "End" current call, or if needed can bring a simple keypad for dial tone functionality.

![](_page_29_Figure_2.jpeg)

This screen also shows room name and current room

SKYPE CALLING

![](_page_31_Picture_2.jpeg)

![](_page_31_Picture_3.jpeg)

# Skype Call Keyboard Search

### Making Skype call

### SKYPE CALL FIND CONTACT SCREEN

This is the first screen user will see when selecting Skype call option from call selection screen. Using built in keyboard user will be able to perform directory look up or manually dial SIP URI.

After user starts typing the name, system will start "querying" results and provide best matches in scrollable list below the text field. List item will show the users' Skype status', name, title, and call icon. Tapping the contact list item will perform a quick dial to add contact to active call.

### **Skype Call Keyboard Search Screen**

# Skype Call Keyboard Search

### Making Skype call

![](_page_32_Picture_2.jpeg)

![](_page_32_Picture_3.jpeg)

 $\bigcirc$ 

 $\star$ 

call page.

### May 8, 2019  $\bullet$  :::: 3  $\overline{2}$ 114  $\pmb{\boxtimes}$ TUV ABC Reception 5 6 JKL TUV UX Lab 8 9 PQRS TUV TUV  $\#$  $\overline{0}$ Ø  $\boldsymbol{\wedge}$  $\begin{pmatrix} 1 & 1 \\ 0 & 1 \end{pmatrix}$

 The interface for audio call will consist of: Number Pad with Alphabet, Call Button, Dial String, Backspace Button, Up to 4 Speed Keys (if configured), and Keyboard directory search button (if configured).

### **2** Skype Call Dialer

When an audio call is NOT in progress, the user will be shown this screen when they navigate to the audio

![](_page_33_Figure_2.jpeg)

# Skype Call Outgoing Call

### Dialing number

### **3** Skype Call Outgoing Call

# Skype Call - In a Call

![](_page_34_Picture_1.jpeg)

![](_page_34_Figure_2.jpeg)

### IN SKYPE CALL SCREEN

"In a Skype Call" page will be displayed if a call has been established.

User can "End" current call, or if needed can bring a simple keypad for dial tone functionality. Also options for participants management are present.

![](_page_34_Picture_6.jpeg)

# Skype Call View Participants

### SKYPE CALL VIEW PARTICIPANTS

This screen consist of "On This Call" and "In Lobby" tabs. Affix (n) to the ends of tabs labels indicates either the total number of participants on this call or a total number of participants "waiting in the lobby".

![](_page_35_Picture_1.jpeg)

# Skype Call View Participants

### SKYPE CALL ADD PARTICIPANTS

When first navigated to this page user will be presented with blinking cursor and keyboard to perform directory look up or manually dial SIP URI. Participants can be added via search, via SIP/URI, or phone number string dial.

![](_page_36_Picture_1.jpeg)

![](_page_37_Picture_0.jpeg)

## Menu Selection Flow

When AirBoard device is added in system its icon will appear in menu sources list. Dependent of the state AirBoard device is in, the icon will be one of the icons shown on right.

![](_page_38_Figure_6.jpeg)

### Recalling menu screen

### MENU SELECTION SCREEN

![](_page_38_Figure_2.jpeg)

## AirBoard Shortcut

If user is not on AirBoard page and AirBoard is in one of the states bellow, the toolbar will display AirBoard shortcut to allow user to quickly navigate back to AirBoard.

![](_page_39_Picture_4.jpeg)

### AIRBOARD SHORTCUT

AIRBOARD LOBBY Lobby Active

![](_page_39_Picture_6.jpeg)

AIRBOARD RECORDING AirBoard session is being recorded

![](_page_39_Picture_8.jpeg)

AIRBOARD RECORDING & LOBBY AirBoard session is being recorded and there's activity in lobby

![](_page_39_Picture_10.jpeg)

![](_page_39_Picture_173.jpeg)

AIRBOARD RECORDING & SHARING AirBoard session is being recorded and shared

![](_page_39_Picture_12.jpeg)

AIRBOARD RECORDING, SHARING, LOBBY AirBoard session is being recorded, shared and there's lobby activity

## AirBoard Recording Flow

### Recording AirBoard session

![](_page_40_Picture_2.jpeg)

# AirBoard Presenting Flow

When AirBoard device is added and paired the AirBoard icon will appear as a presentation source

![](_page_41_Picture_2.jpeg)

![](_page_41_Picture_99.jpeg)

# AirBoard Stop Recording

![](_page_42_Figure_1.jpeg)

# AirBoard E-Mail Recording

![](_page_43_Figure_1.jpeg)

![](_page_43_Figure_3.jpeg)

When valid e-mail is provided, "Send Snapshot" and "Send Slide Deck" buttons will be enabled.

![](_page_43_Figure_5.jpeg)

# AirBoard Meeting Ending Prompt

![](_page_44_Picture_1.jpeg)

# AirBoard Incoming Remote Connection Prompt

![](_page_45_Picture_1.jpeg)

![](_page_45_Picture_2.jpeg)

AirBoard®

Incoming remote connection request

 $\odot$ 

![](_page_45_Picture_5.jpeg)

## PRESENTING - MULTI DISPLAY

![](_page_46_Figure_1.jpeg)

![](_page_47_Picture_2.jpeg)

# Multi Display — Presentation Flow

Recalling present selections screen

### MULTI DISPLAY PAGE VIEW

Each display is distinctively shown on a panel with visible display labels. Content sources are grouped in the vertical list view and mirrored on each display. Each source button will have a red/green icon on the right side to indicate if a video signal is present. Each display is configured as an independent rout.

### **Present Selection Screen**

# Multi Display — Present User Content Using Hdmi

Starting HDMI presentation from touchscreen

![](_page_48_Figure_2.jpeg)

When user selects HDMI presentation type but has not connected his device to HDMI cable provided, UI will display "connect to HDMI" screen.

# Multi Display — Present Connected Device Flow

![](_page_49_Figure_1.jpeg)

![](_page_49_Figure_2.jpeg)

![](_page_49_Picture_60.jpeg)

### DISPLAY "IN PRESENTATION"

The "Stop" button will be presented only if source is routed to display. Tapping this button will stop presentation.

The speaker icon indicates audio source.

# Multi Display — More Then 2 Display

### MULTI DISPLAY PAGE VIEW

In the system with more than 2 displays (up to 4 max), displays are shown in a multi page view. Each page shows controls for up to 2 displays.

![](_page_50_Figure_5.jpeg)

![](_page_50_Picture_61.jpeg)